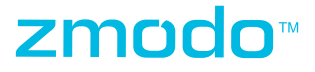

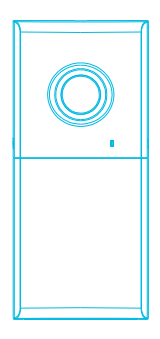

# Sight 180 Outdoor WiFi Camera Quick Start Guide

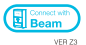

# 1 Getting to know your camera

The Sight 180 Outdoor features a full-HD 180º ultra wide-angle outdoor camera that allows you to capture a view of your entire space, all at once.

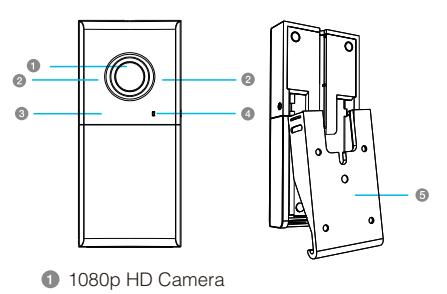

- <sup>2</sup> Infrared (IR) LED
- Status Light
- **O** Light Sensor
- **6** Mounting Bracket

### What's in the box:

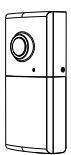

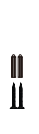

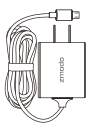

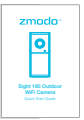

Sight 180<br>Outdoor

Screws & Anchors

Power Adapter Quick Start

Guide

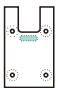

Mounting Template

# 2 Mobile Setup

This quick start guide will help you configure your Sight 180 Outdoor WiFi Camera for initial use. For detailed instructions and troubleshooting, please visit:

#### www.zmodo.com/support

### Before you begin:

- Make sure that you have a strong WiFi connection at the location of your camera. Visit www.zmodo.com/support for advice on improving your WiFi signal range.
- Make sure you know the SSID (WiFi network name) and password of the 2.4GHz WPA-PSK/WPA2-PSK WiFi network that you want your camera to connect to. Your network cannot be hidden.
- Make sure your network has at least 2Mbps upload speed for each camera when live viewing or 4Mbps upload speed for each camera when using the Zmodo Cloud Service.
- Download and install the "Zmodo" app from Google Play<sup>™</sup> or the App Store<sup>™</sup> (Compatibility: iOS  $^{\circ}$  9.0+ or Android<sup> $M$ </sup> 4.0+). Launch the app and sign up for a free Zmodo account. All of your devices will be bound to this account.

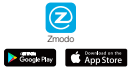

Power on your camera with the supplied power adapter.

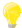

We are constantly working to improve our product and app. Please visit www.zmodo.com/support for updated instructions, manuals, and more.

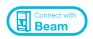

This device can be set up with a Zmodo Beam. If you own a Beam, please follow the instructions in your Beam quick guide to connect your device instead.

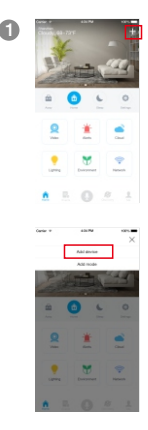

 $\mathbf{D}$   $\mathbf{E}$  =  $\mathbf{E}$  Log in and press  $\mathbf{E}$  in the upper right corner. Select "Add Device".

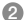

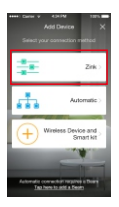

Select the "Zink" connection method to connect your camera. Your camera will be added to your Zmodo account.

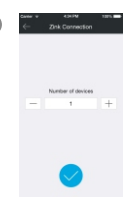

3 A DIRECTION Tap to proceed (If you're setting up multiple devices at once, tap  $\boxplus$  to add additional units).

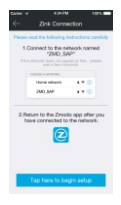

Follow the on-screen instructions and select "Tap here to begin setup" to go to the WiFi settings page on your smartphone.

Note: If you are using an iOS device, you will need to manually go to the WiFi settings page on your smartphone.

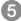

4

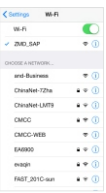

same was Select the network named "ZMD\_SAP" and connect to it.

> Note: If you see a "No Internet Connection" error message, please ignore it and connect anyway.

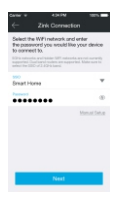

6

7

Return to the Zmodo app page and select or enter the SSID and password of the WiFi network that you want your camera to connect to.

Note: The WiFi name and password are casesensitive.

Tap  $\bullet$  to proceed.

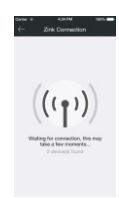

If you see this screen, the app will connect your camera to your WiFi network. This may take a few minutes. Once it's completed, please skip to step 11.

If you do not see this screen, please proceed to step 8.

Note: If you are connecting multiple devices, you will need to wait for the app to find and connect all devices.

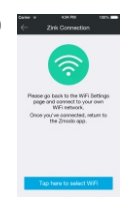

If this app interface appears, please press "Tap here to select WiFi".

Note: If you are using an iOS device, you will need to manually go to the WiFi settings page on your smartphone.

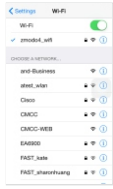

9

Select the WiFi network that your camera will connect to, and connect to it. Return to the Zmodo app once your mobile device is connected to the WiFi network.

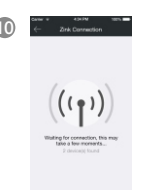

10 **The app will automatically search** for your camera and connect it to the WiFi network. This may take a few minutes.

> Note: If you are connecting multiple devices, you will need to wait for the app to find and connect all devices.

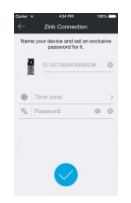

ጠ

Name your camera and set a password for it. Tap  $\bullet$  to proceed.

Note: The password provides an additional layer of security for your devices. You will not need to use this password when accessing your devices from the Zmodo app. It is not required, but it is highly recommended.

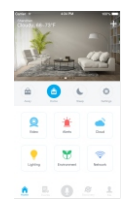

12

Your camera has been successfully configured! You can now share or view your camera.

## 3 Mounting your Sight 180 Outdoor

**1** Remove the mounting bracket from the camera. Slide down to remove the mounting bracket from the camera as shown:

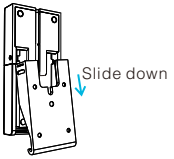

2) Mark and drill the appropriate holes in the wall for the mounting bracket. Place the mounting template against the wall where you would like to mount your Sight 180 Outdoor, using the level as a guide. Mark the wall with the four corresponding holes for screws. Remove the paper, and drill four holes slightly smaller than the wall anchors.

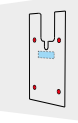

Fasten the screws through the holes on the mounting bracket as shown below. Tap the wall anchors with a hammer until the anchors are flush against the wall. Fasten the screws through the holes on the bracket and into the anchors, as shown below:  $\bullet$ 

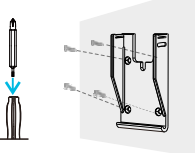

Attach camera to the mounting bracket and fasten the screws. Slide the camera onto the mounting bracket, the mounting bracket allows you to tilt the camera up to 8° from its original position. Tilt the Sight 180 Outdoor until you have the ideal viewing angle and then fasten the screws on the left and right side of the camera. 4

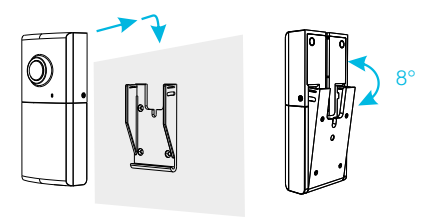

### 5 Power on your Sight 180 Outdoor Camera.

Connect the supplied power adapter to the power port on the camera, and plug the adapter into a nearby power outlet.

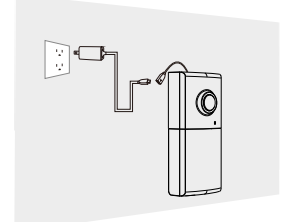

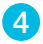

### **Main Features**

The Sight 180 Outdoor allows you to monitor your home day and night.

You can access your camera's full features by using the Zmodo app on your Android™ or iOS<sup>®</sup> smartphone.

You can also view your Sight 180 Outdoor using any web browser by logging into user.zmodo.com with your Zmodo account information.

This section will cover the main features of your Sight 180 Outdoor.

### 180° wide-angle view

A 180° ultra wide-angle view allows you to capture more of your space, all at once. Automatic fisheye correction means that you get a bigger, more detailed, and more accurate picture of your space.

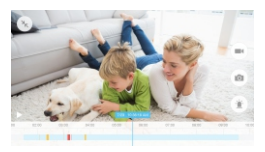

### Smart motion detection

Receive an alert instantly on your smartphone whenever motion is detected, keeping you in the loop at all times.

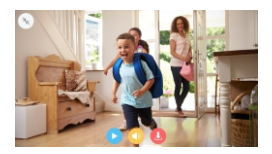

# 5 Recording and Viewing Options

### Recording Options

This device is compatible with the Zmodo Cloud Service. Please visit www.zmodo.com/cloud for more information about the Zmodo Cloud Service. The cloud service will allow you to:

- Record continuously and store the footage on our secure cloud servers.
- Create and save video clips from your recordings.
- Access your footage and clips at any time from any location.
- Enjoy more smart features in the future.

### Viewing Options

All of your Zmodo devices will be bound to your Zmodo user account. You can access your camera and other devices by using the Zmodo app with any Android<sup>™</sup> or iOS<sup>®</sup> device. Just download the Zmodo app from Google Play<sup>™</sup> or the App Store<sup>™</sup>.

You can also access your devices from any web browser with our web app. Visit user.zmodo.com and log in with your Zmodo user account information.

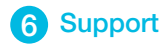

### Having difficulty?

You can use the Live Chat function in Zmodo app if you have any technical problems. Please follow the steps below:

Access the "Me" page in the lower right corner of the Zmodo app and select "Zmodo Support".

For more instructions, troubleshooting, support, and other resources, please visit:

### www.zmodo.com/support

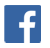

Like us on Facebook.com/Zmodo Scan the QR-code below!

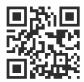

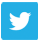

Follow us on Twitter @Zmodo Scan the QR-code below!

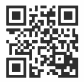

Android is a trademark of Google Inc. Google Play is a trademark of Google Inc. Apple, the Apple logo, and iPhone are trademarks of Apple Inc., registered in the U.S. and other countries. Apple Store is a service mark of Apple Inc.